# Business Online Banking Security Token

User Guide

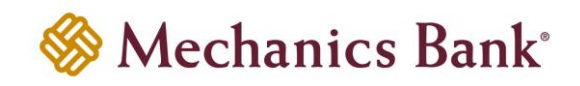

## Table of Contents

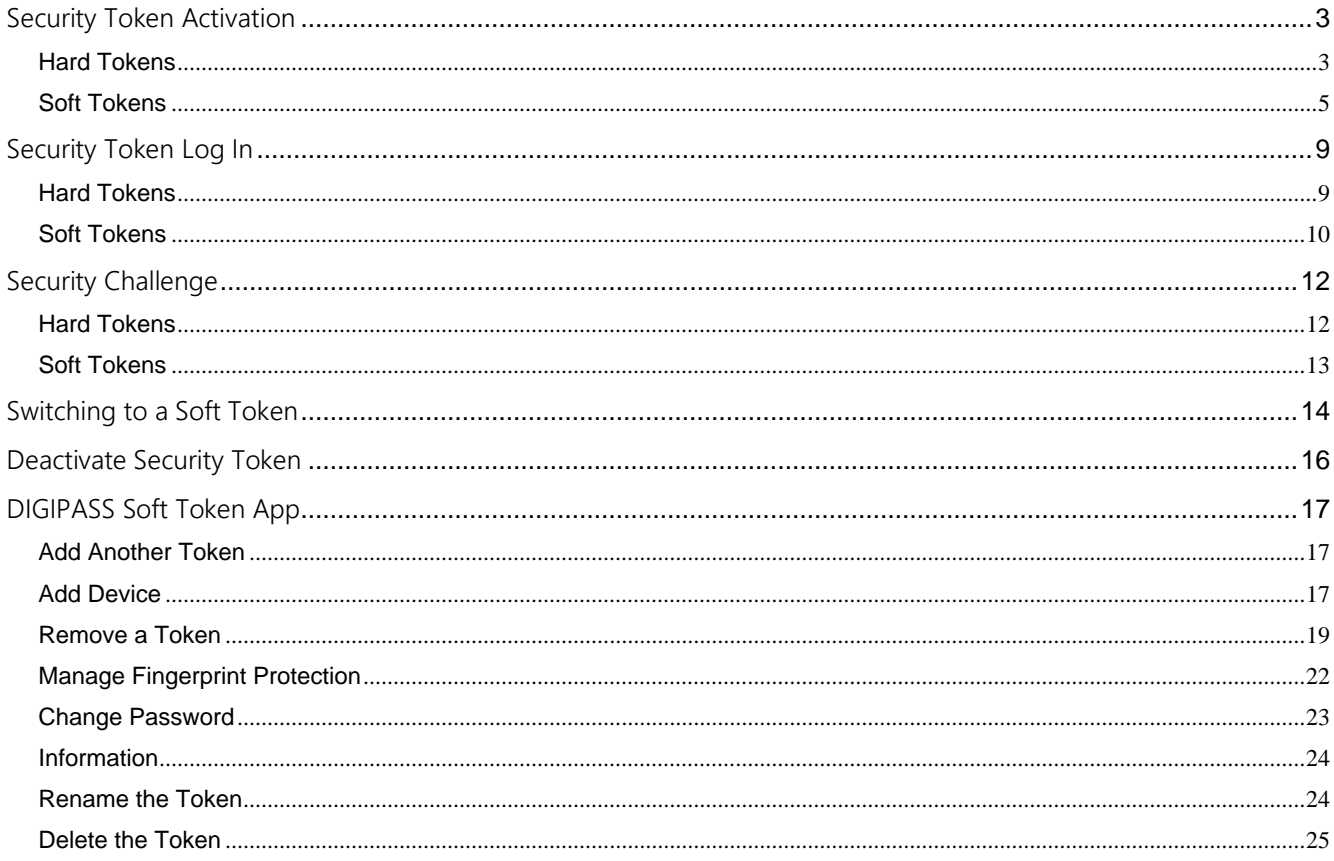

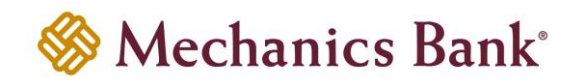

## <span id="page-2-0"></span>Security Token Activation

#### <span id="page-2-1"></span>Hard Tokens

- To activate a hard token device, access our website **[www.mechanicsbank.com](http://www.mechanicsbank.com/)** to log in to Business Online Banking
- Under the **Sign In** header, choose **Business Online Banking** from the drop down menu
- On the **Log In** page enter your **Username** and existing password or temporary password provided to you, in the **Password** box
- Click **Log In**

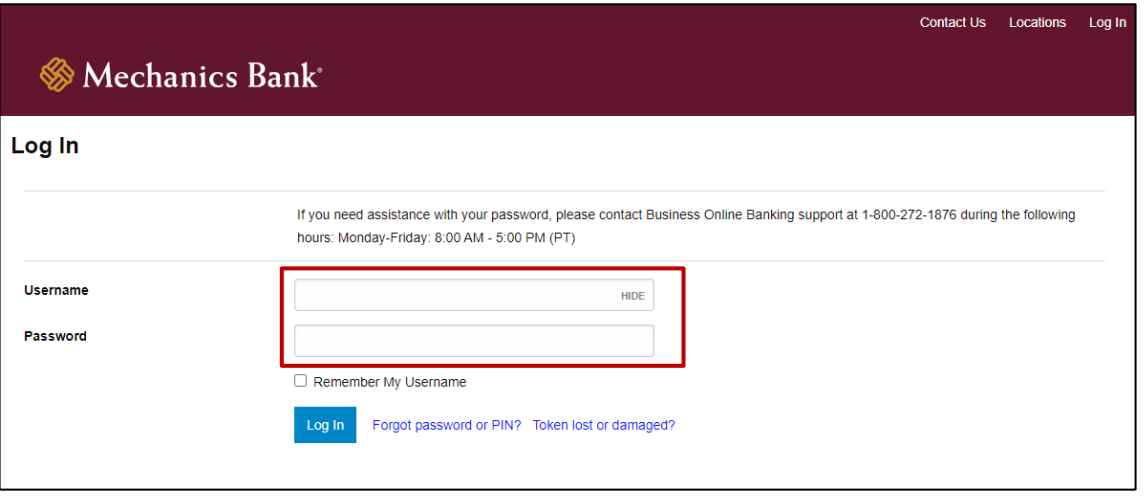

- You may be prompted to **Change Password**; if prompted enter a new password in the **New Password** and **Confirm New Password** boxes
- Click **Continue**

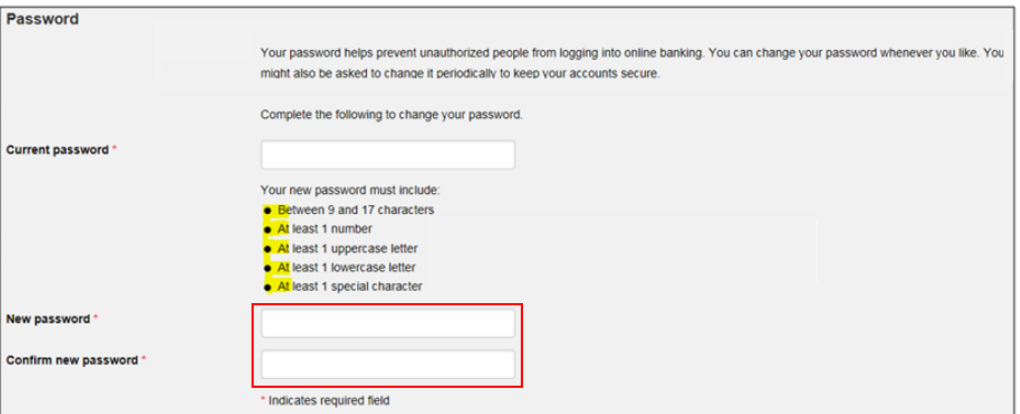

• You may be prompted to **Establish Profile**; if prompted, enter the requested information and then click **Continue**

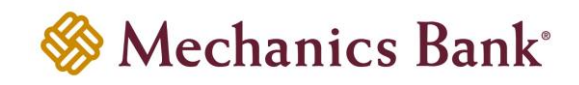

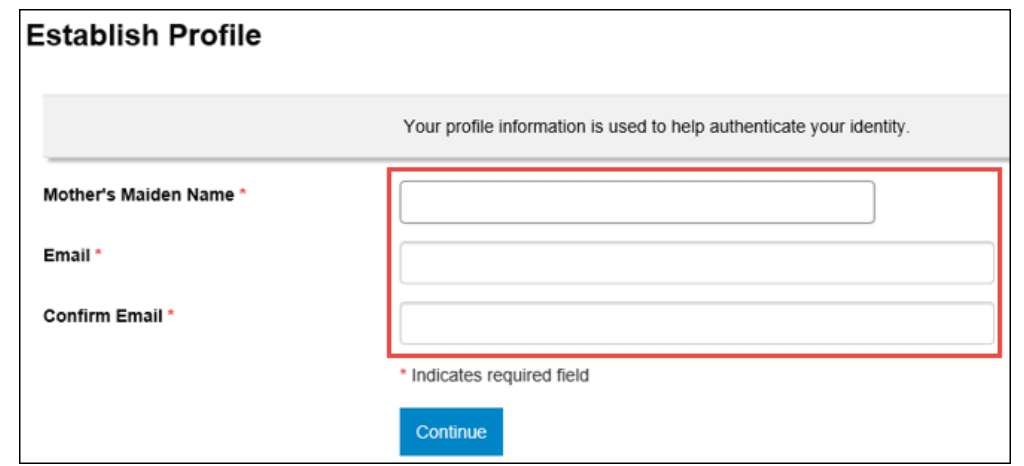

- You will be prompted to **Activate Token**; enter the token serial number from the back of the token into the **Token Serial Number** box *(do not include dashes or spaces)*
- Press the button on the token to generate a one-time password; enter the 8 digit number in the **Token-Generated Password** box
- Enter a 4-digit PIN number of your choice in the **Create A PIN** box
- Enter a question and answer in the **Security Question** and **Security Answer** boxes
- Click **Continue**
- Upon successfully activation, you will be logged in to Business Online Banking

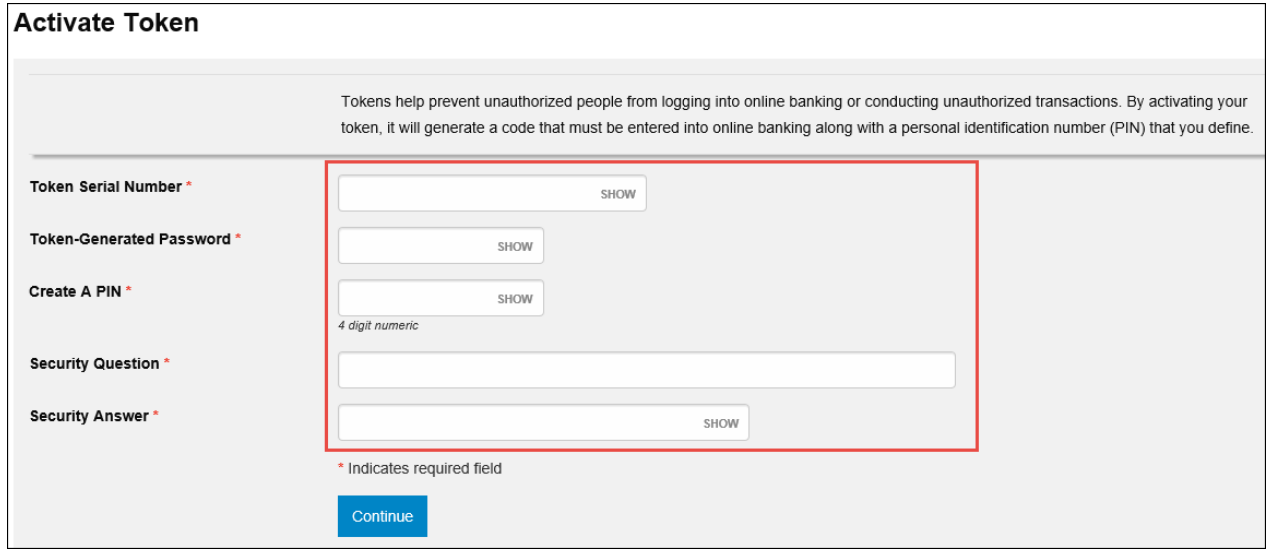

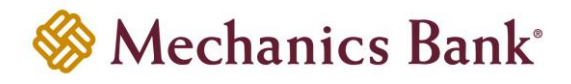

#### <span id="page-4-0"></span>Soft Tokens

- To activate a soft token, access our website **[www.mechanicsbank.com](http://www.mechanicsbank.com/)** to log in to Business Online Banking
- Under the **Login to Online Banking** header, choose **Business Online Banking** from the drop down menu
- On the **Log In** page enter your **Username** and existing password or temporary password provided to you, in the **Password** box
- Click **Log In**

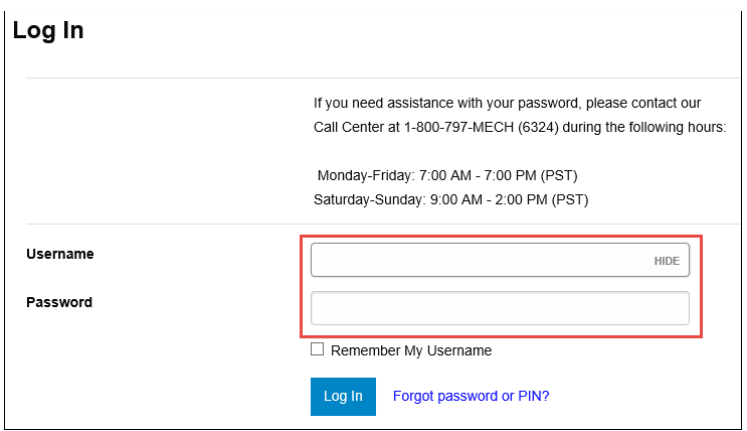

• You may be prompted to **Change Password**; if prompted enter a new password in the **New Password** and **Confirm New Password** boxes

**P** Note: This password will not be used in the future once your token has been registered.

• Click **Continue**

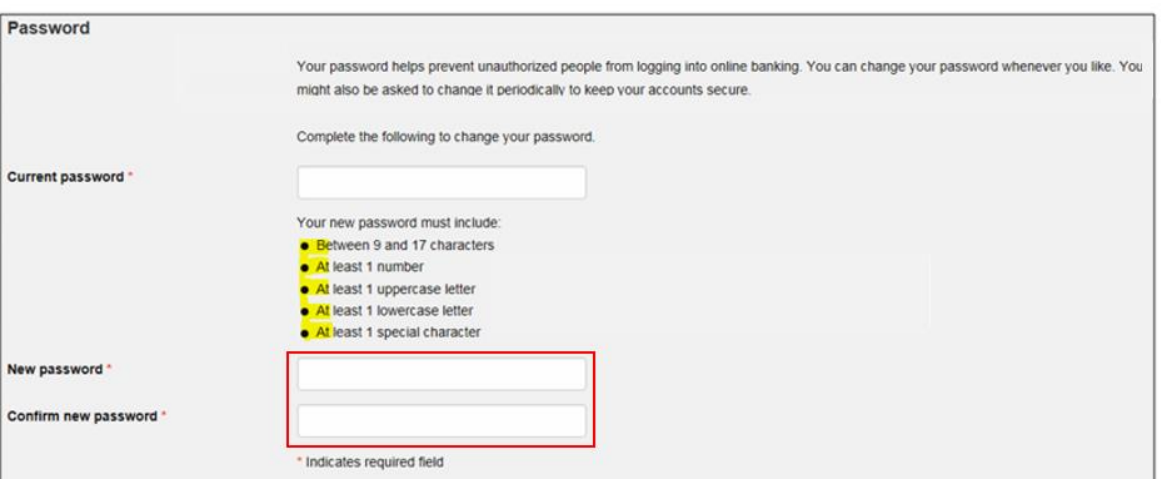

• You may be prompted to **Establish Profile**; if prompted, enter the requested information then click **Continue**

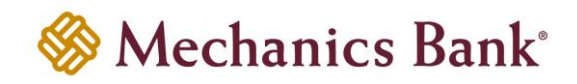

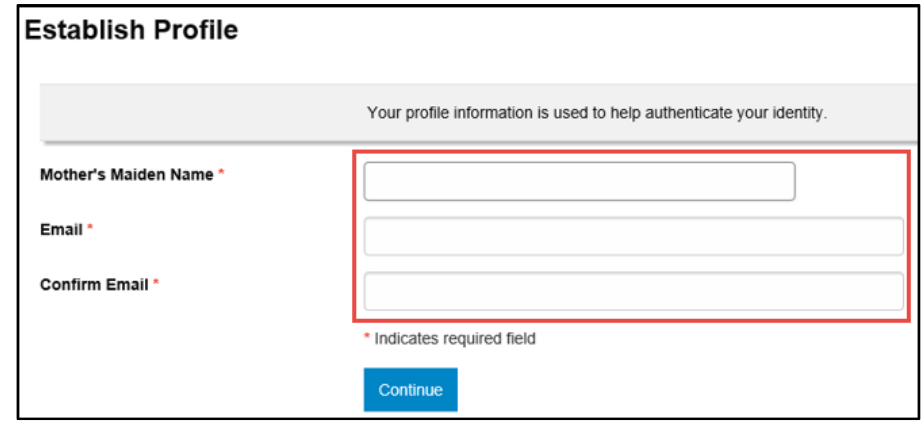

- You will be prompted to **Begin Activation**; in order to activate the token, you must download the DIGIPASS for Business Banking soft token app onto your mobile device
	- o **To download the App:**
		- Android:
			- − Go to **Playstore**
			- − Search **DIGIPASS for Business Banking** in Google Play
			- − Click **Install**
		- Apple iPhone:
			- − Go to **App Store**
			- − Search **DIGIPASS for Business Banking**
			- − Click **Install**
- After the App is installed, open the App on your mobile device and click **Begin activation**

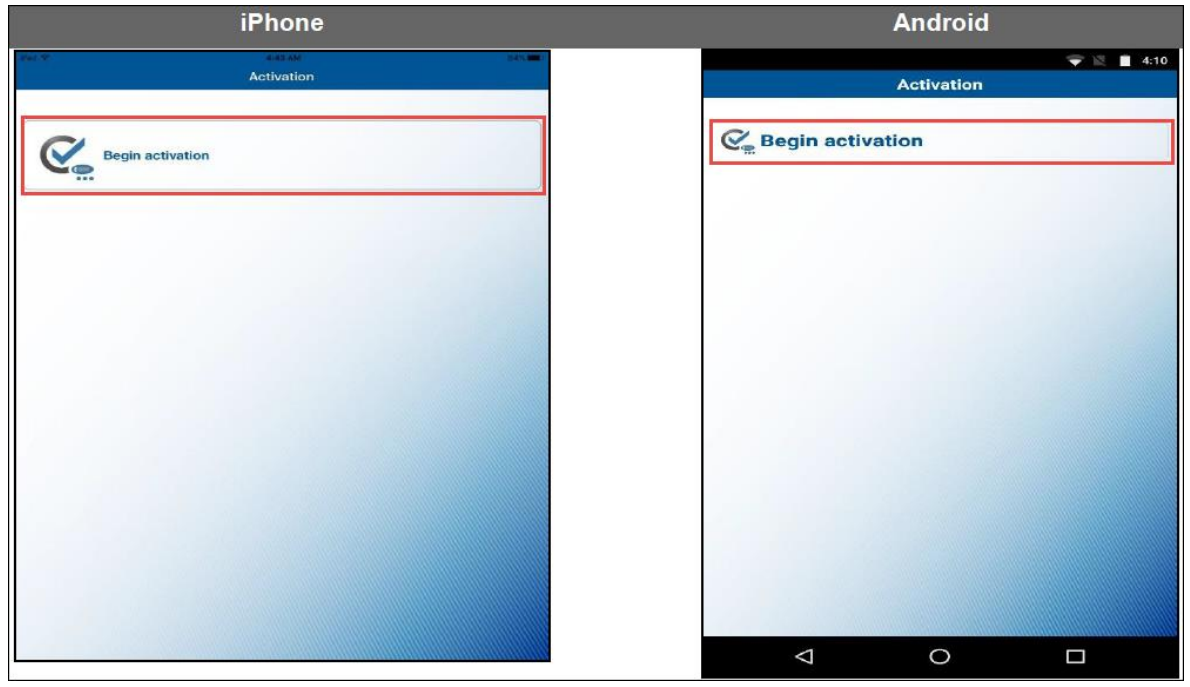

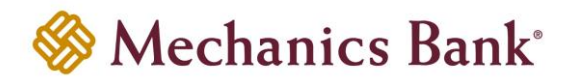

• Go back to Business Online Banking on your computer and click **Begin Activation**

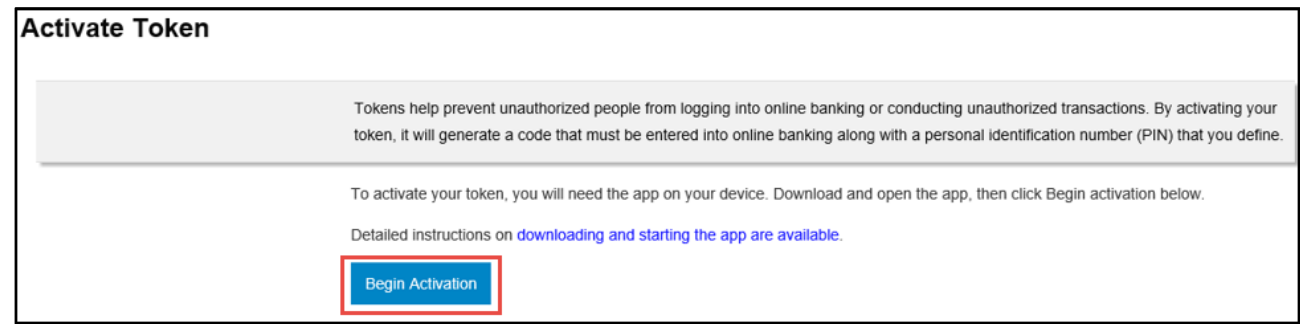

- Using the App on your mobile device, scan the secure image displayed on your computer's **Activate Token** screen; the App will decode the image and display your **Device Code**
- Fill out the **Activate Token** fields on your computer screen:
	- o Enter the **Device Code** as displayed in the App
	- o Add a **Device Nickname** for your mobile device
	- o Enter a 4-digit PIN number of your choice in the **Create a PIN** box
	- o Enter a question and answer in the **Security Question** and **Security Answer** boxes
- Click **Continue**

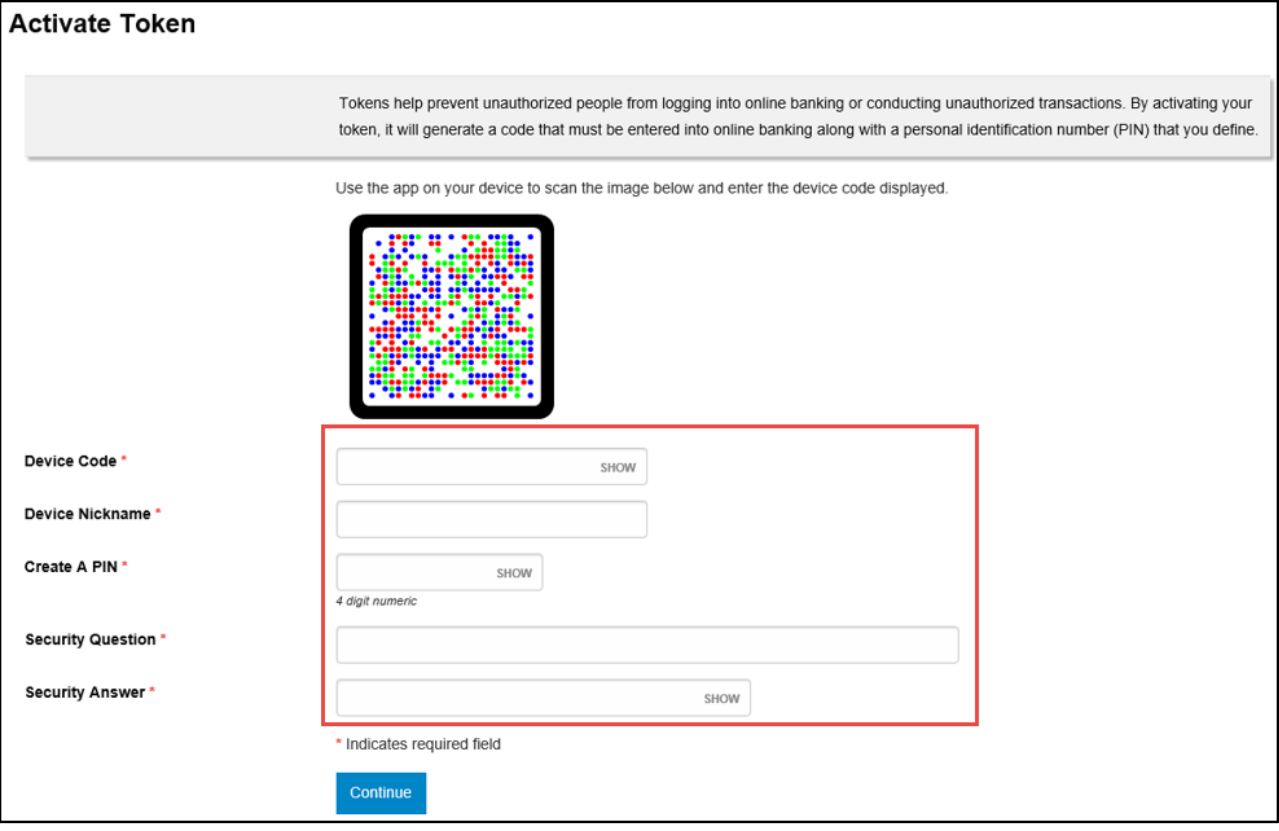

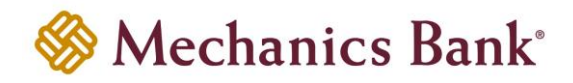

- Another image will appear on the computer screen; using the App on your mobile device, tap the **Scan Image** button to decode the secure image
	- **Note:** If your device has a fingerprint protection feature, a dialog box to activate your biometric protection appears after you scan the second image. Click **Yes** if you want to activate fingerprint protection for the application, otherwise, click **No** (you'll be able to enable this later, if you choose).

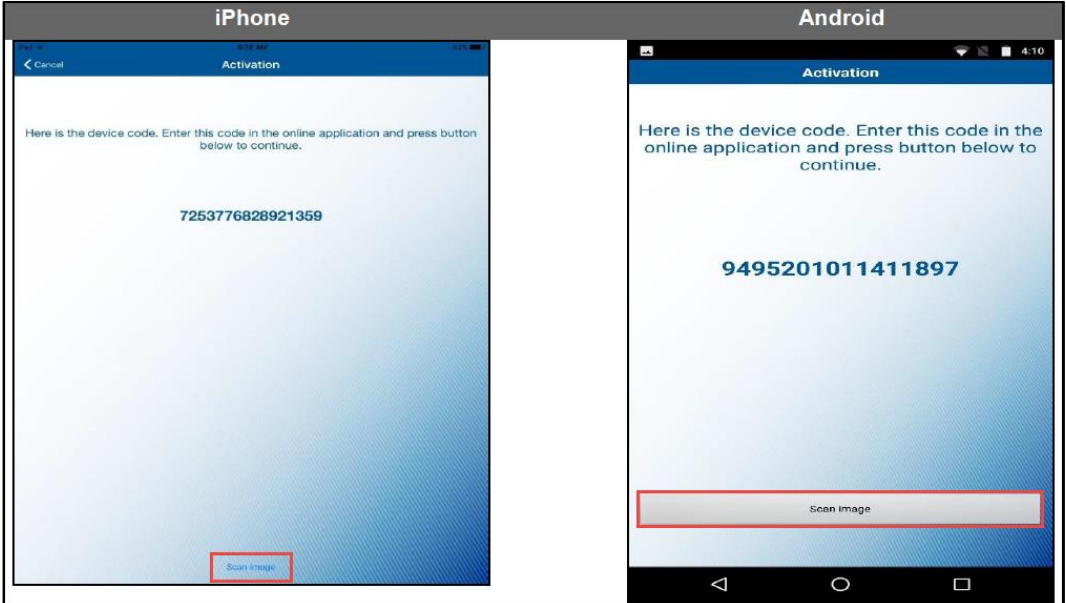

- The App will display a **One-Time Password**; enter it in the **One-time password** box on your computer screen
- Click **Complete Activation**
- Upon successfully activation, you will be logged in to Business Online Banking

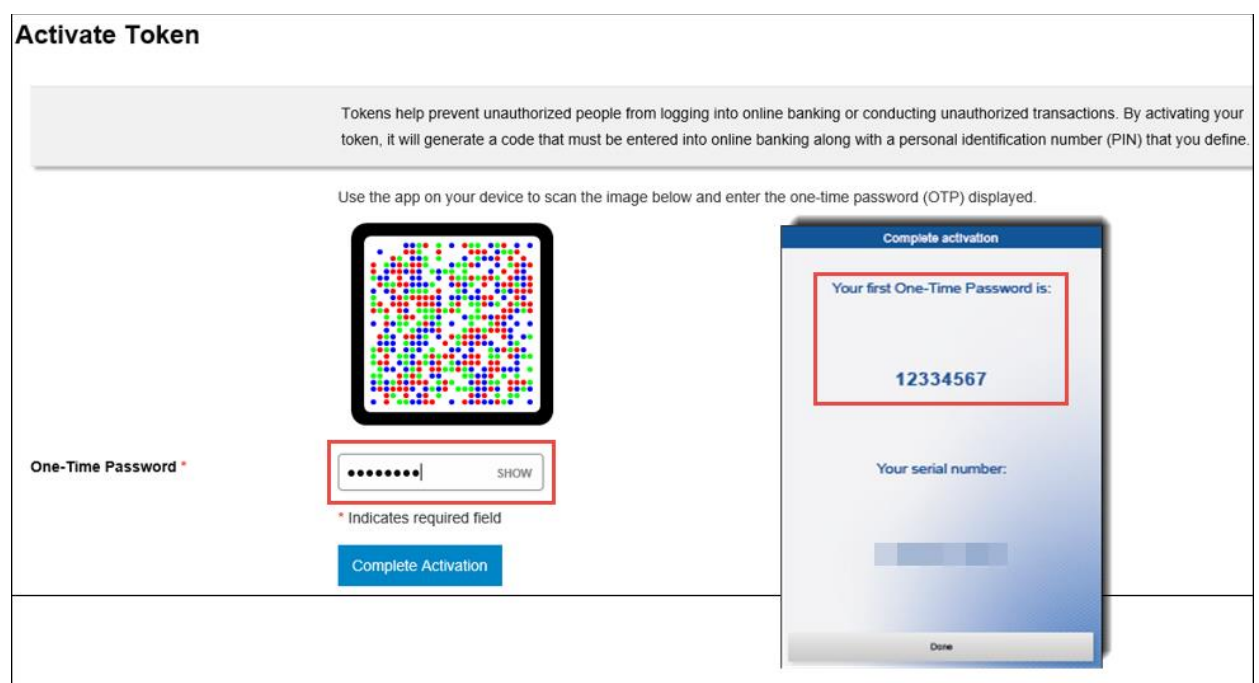

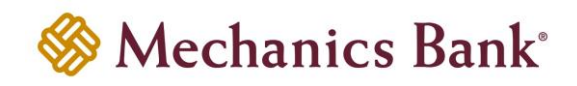

## <span id="page-8-0"></span>Security Token Log In

#### <span id="page-8-1"></span>Hard Tokens

- To log in with a hard token device, access our website **[www.mechanicsbank.com](http://www.mechanicsbank.com/)** to log in to Business Online Banking
- Under the **Sign In** header, choose **Business Online Banking** from the drop down menu
- On the **Log In** page enter your **Username**

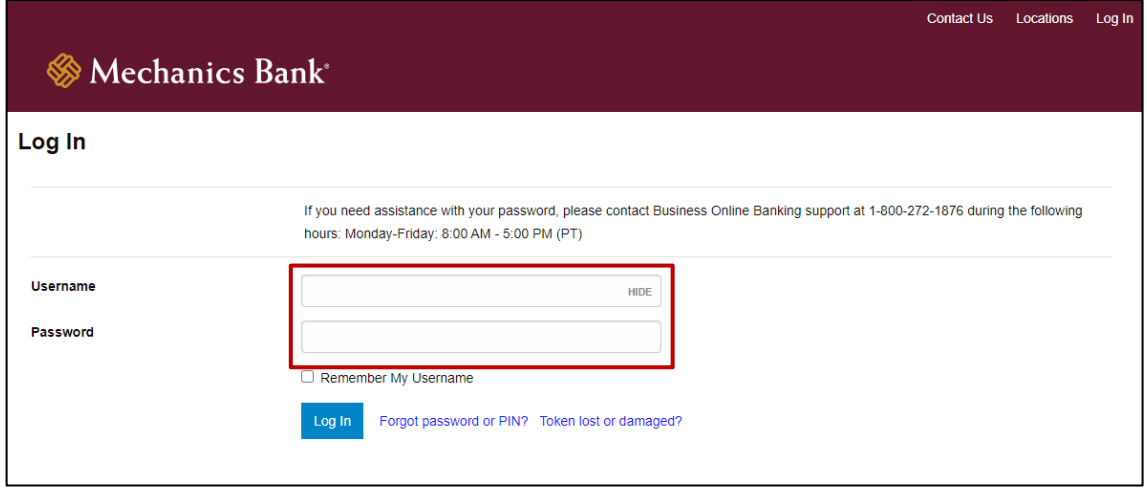

• Press the button on your token device, to generate a one-time password

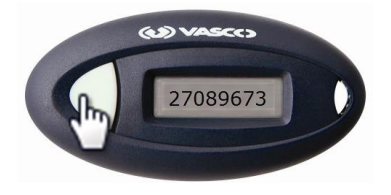

- Enter the one-time password, followed by your **4-digit PIN**, in the **Password** box on your computer screen
- Click **Log In**

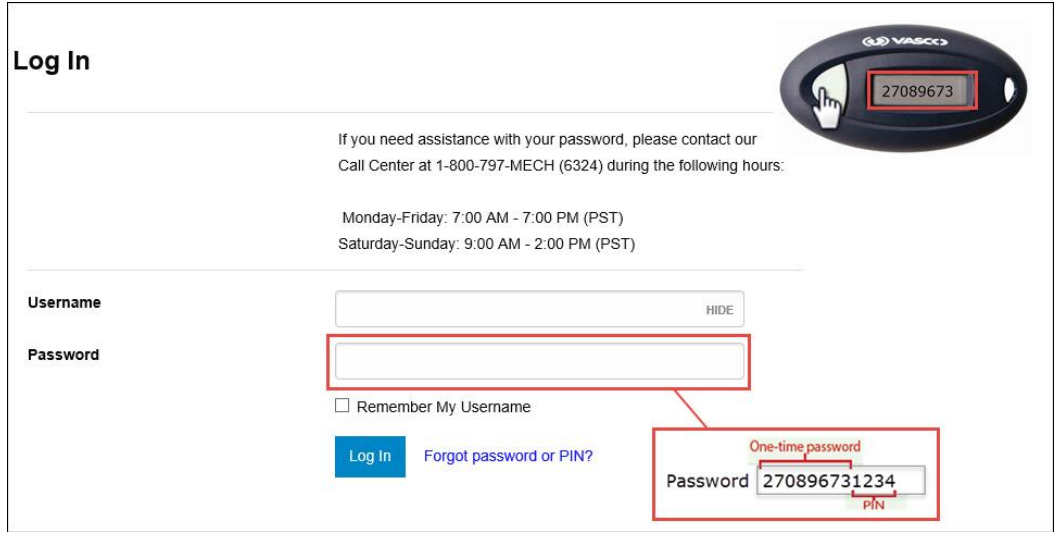

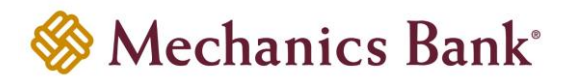

- A **Site Verification** code will appear on your computer screen
- Press the button on your token device again, and compare the number on the screen with the **Site Verification code** displayed on the token device
- If they match, click **Verified** and you'll be securely logged in to Business Online Banking

**Note**: If they don't match, click **Return To Log In**, to restart the log in process

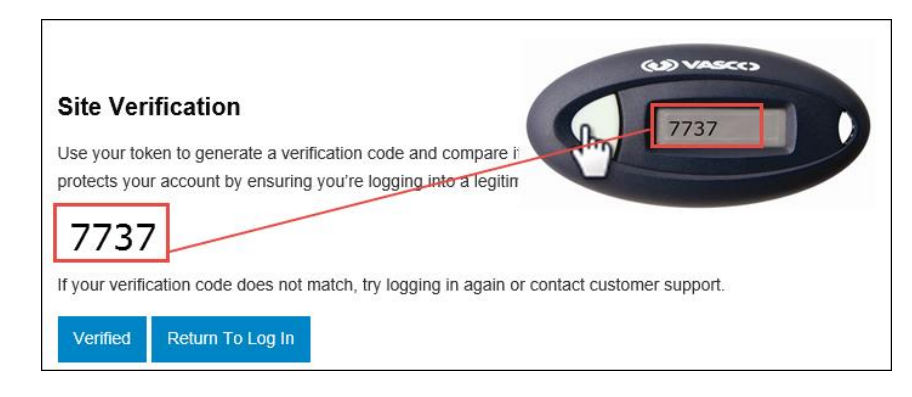

#### <span id="page-9-0"></span>Soft Tokens

- To log in with a soft token, access our website **[www.mechanicsbank.com](http://www.mechanicsbank.com/)** to log in to Business Online Banking
- Under the **Sign In** header, choose **Business Online Banking** from the drop down menu
- On the **Log In** page enter your **Username**

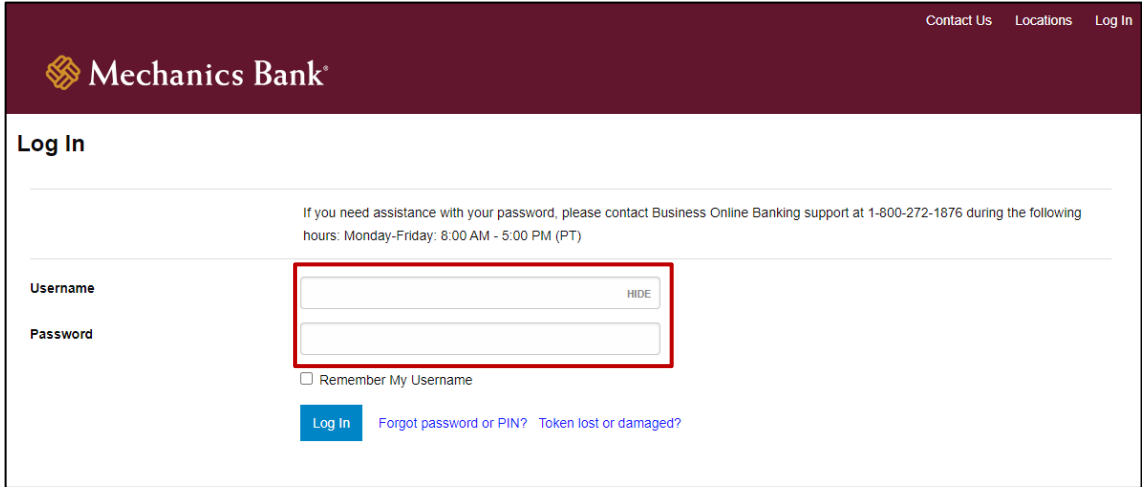

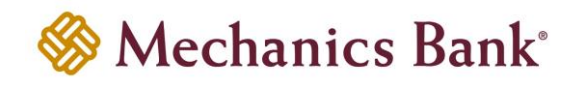

• Open **DIGIPASS for Business Banking App** on your mobile device and tap the **One-Time Password** button

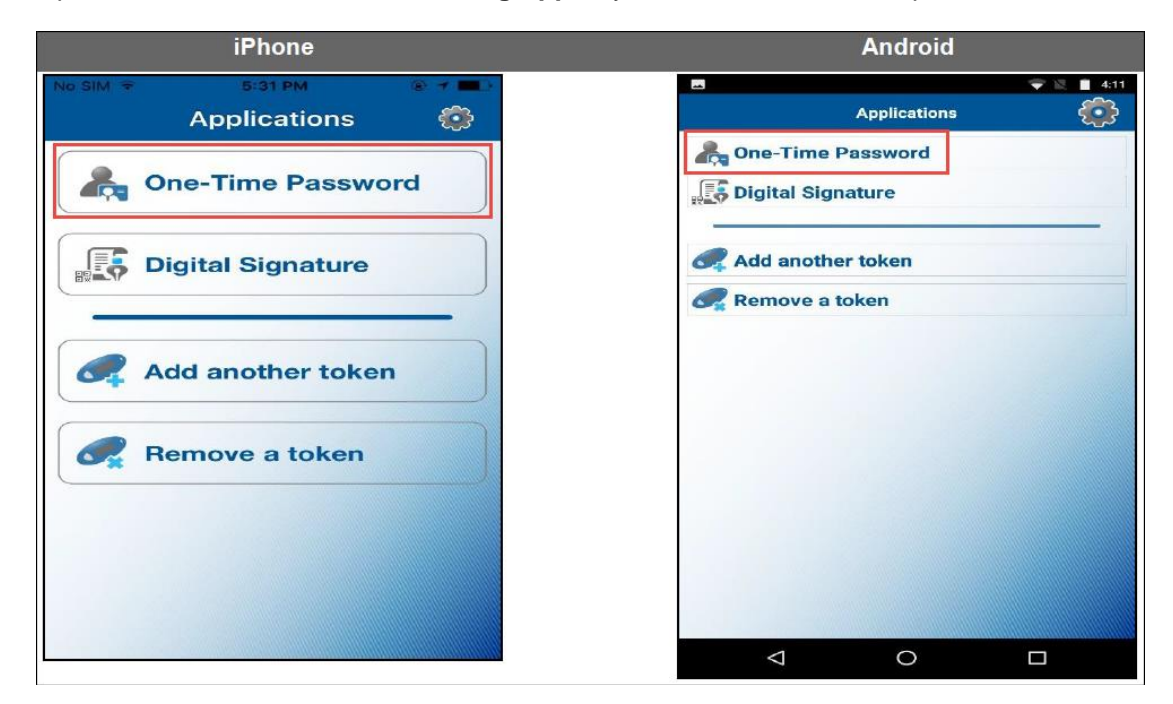

- The App will display a **One-Time Password**; enter the one-time password, followed by your **4-digit PIN**, in the **Password** box on your computer screen
- Click **Log In**

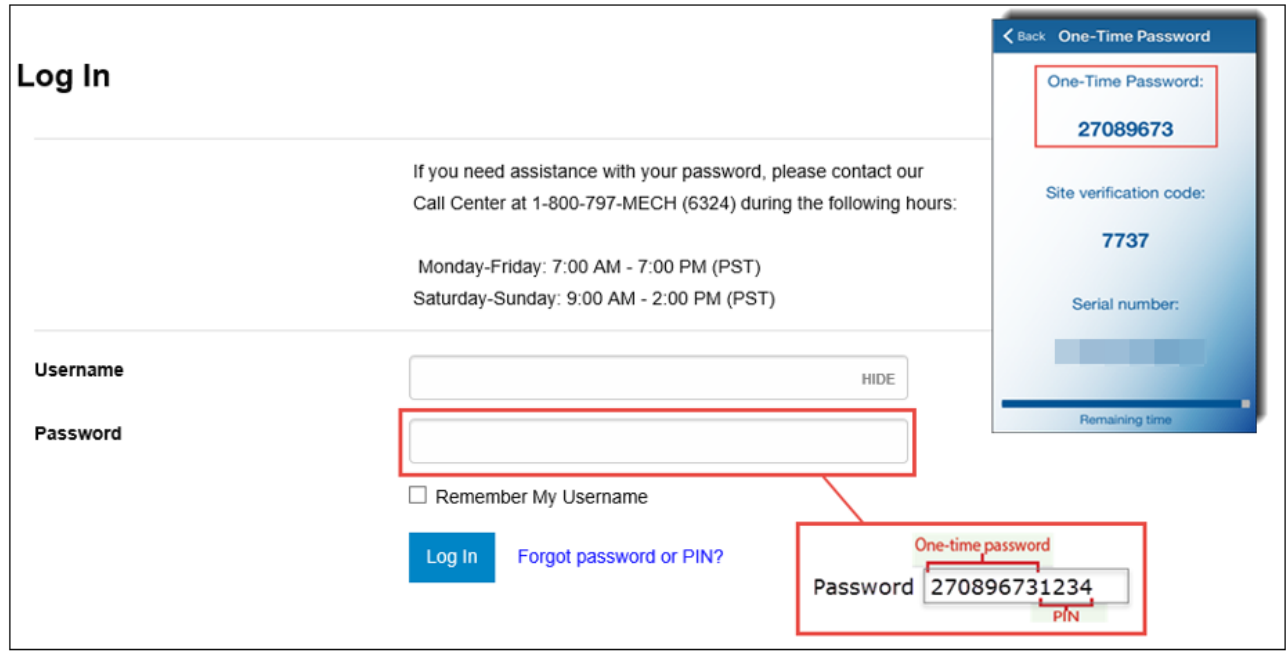

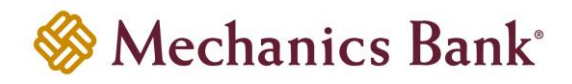

- A **Site Verification** code will appear on your computer screen; compare the number on the screen with the **Site Verification code** displayed on the App
- If they match, click **Verified** and you'll be securely logged in to Business Online Banking

**Note**: If they don't match, click **Return To Log In**, to restart the log in process

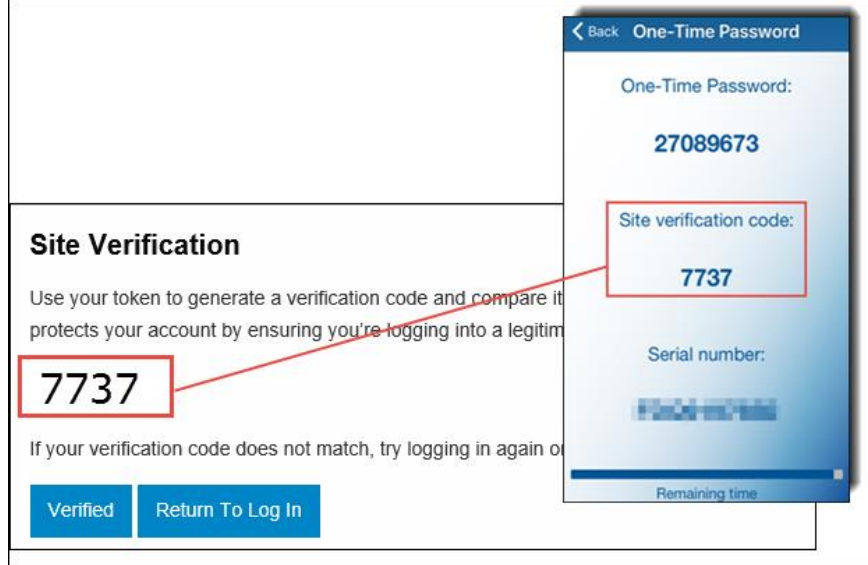

#### <span id="page-11-0"></span>Security Challenge

If you are required to complete a Security Challenge to approve or initiate transactions such as ACH or Wire transfers, you will be asked to provide a Digital Signature or a One-time password to complete the challenge.

#### <span id="page-11-1"></span>Hard Tokens

- When prompted for a **Security challenge**, press the button on your security token device
- An 8-digit one-time code displays on the token device; enter the code in the **One-time password** box on your computer screen
- Click **Complete Challenge**

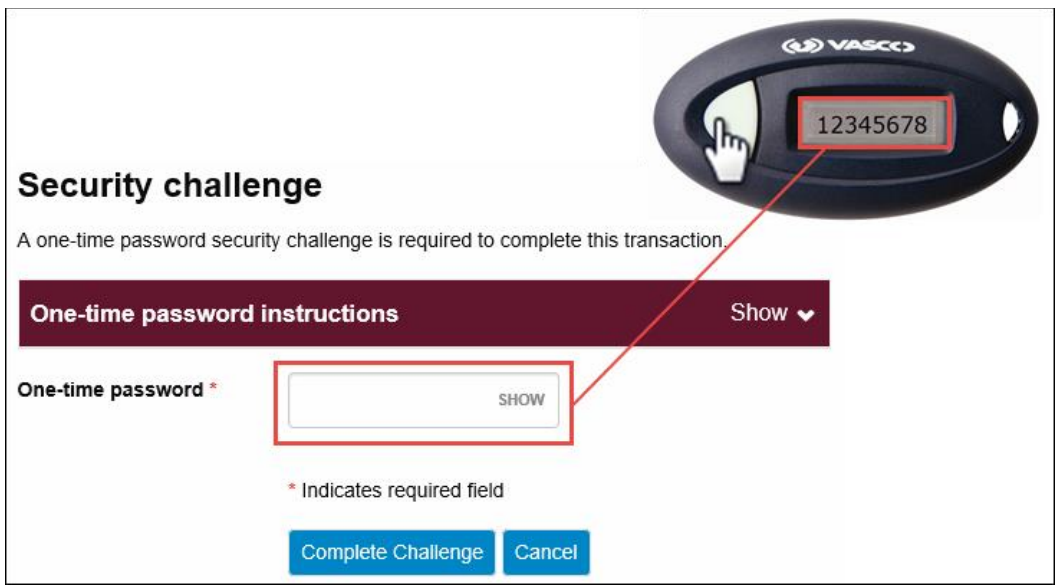

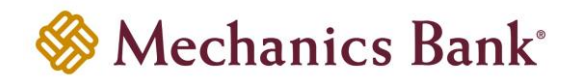

#### <span id="page-12-0"></span>Soft Tokens

• When prompted for a **Security challenge**, open the DIGIPASS soft token app on your mobile device and choose **Digital Signature**

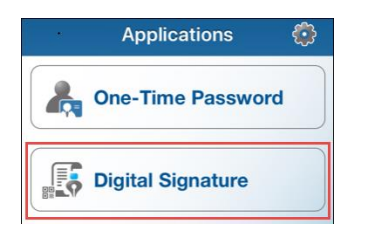

- Using your mobile device, scan the secure image displayed on the screen
	- **P** Note: If you have multiple devices assigned, you will need to select the device from the list before the image will be displayed
- The App will display a review page; if transaction details match the values you submitted, tap **OK**

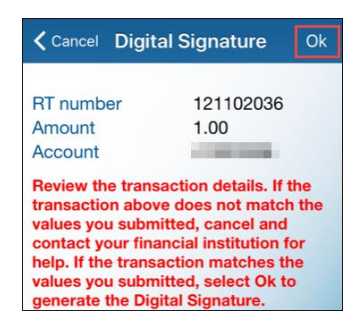

- The App will display a 10-digit code; enter the code in the **Digital signature** box on your computer screen
- Click **Complete Challenge**

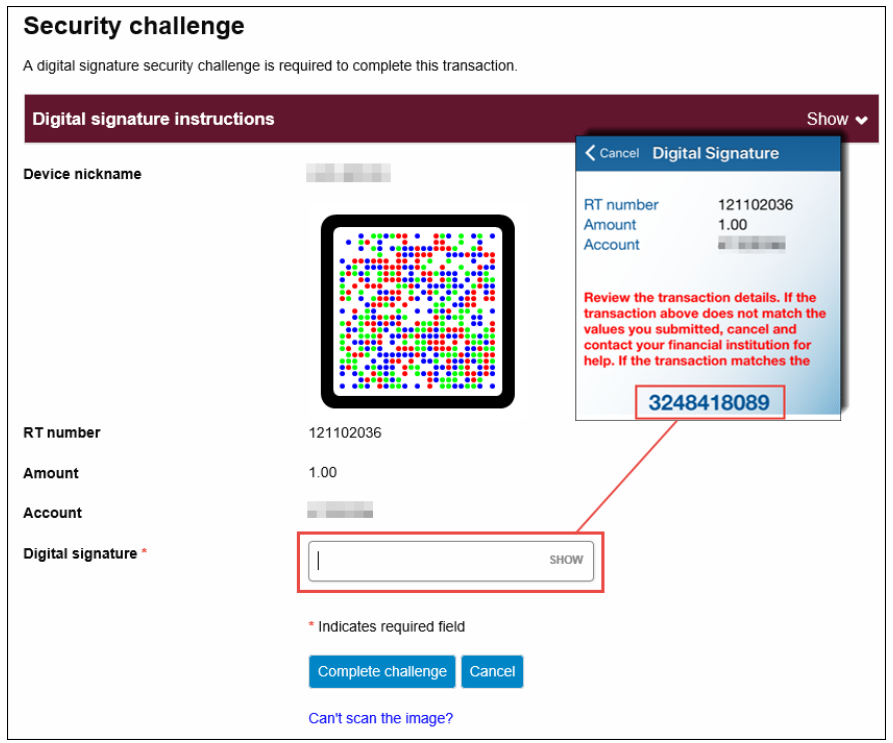

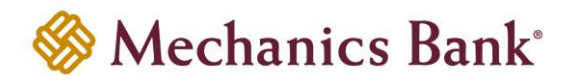

- If you are unable to scan the image with your mobile device, you can select the **Can't scan the image?** link instead
- To use the **Can't scan image** option, open the DIGIPASS soft token app on your mobile device and choose **One-Time Password** instead of Digital Signature

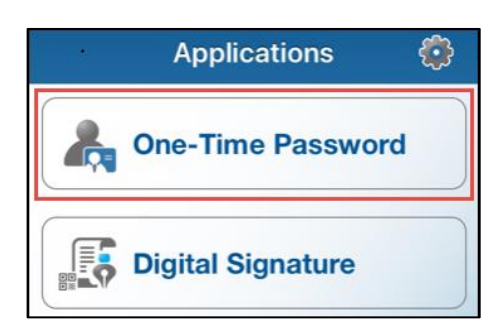

- The App will display a 10-digit code; enter the code in the **One-time password** box on your computer screen
- Click **Complete Challenge**

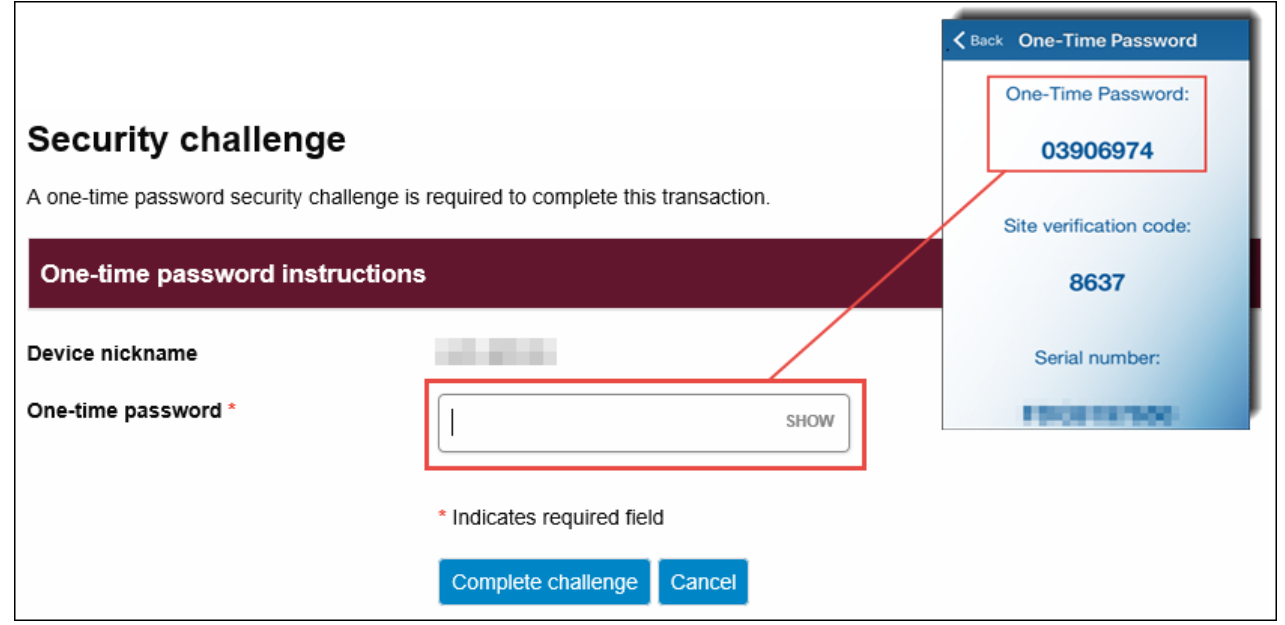

#### <span id="page-13-0"></span>Switching to a Soft Token

Existing hard token users are able to switch to a soft token app. To switch to a soft token, you can contact the Bank or use the **Switch to App** option in Business Online Banking.

• To switch from a hard token to a soft token, log in to Business Online Banking and select **Profile**

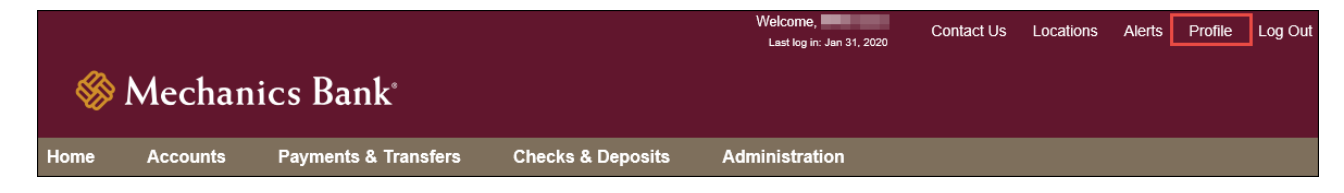

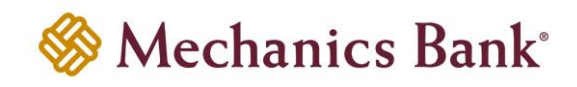

• In the Token section click the **Switch to App** button

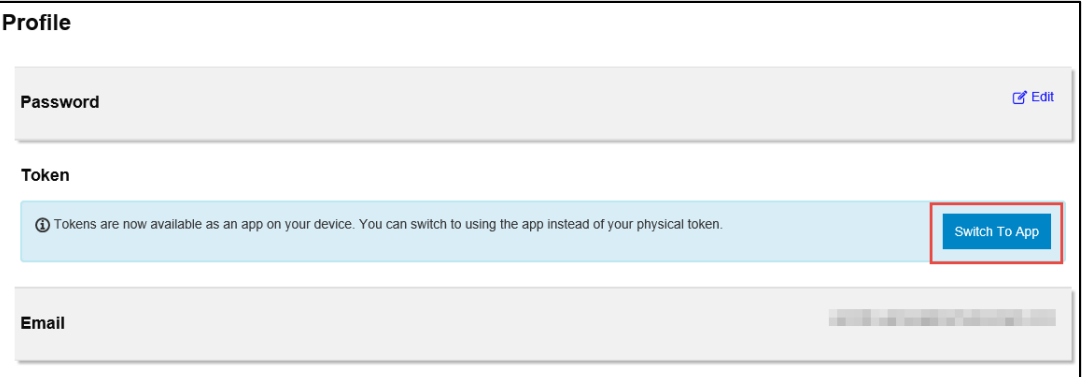

• You will be prompted to **Verify Your Identity**; enter your **Password or 4-digit PIN** and click **Begin Verification**

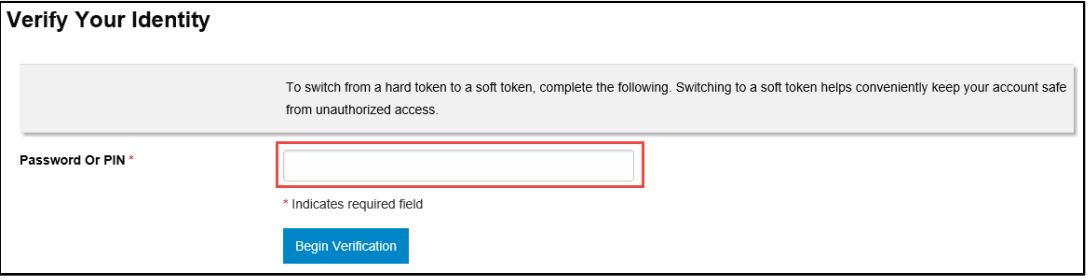

• Answer your **Security Question** and click **Complete Verification**

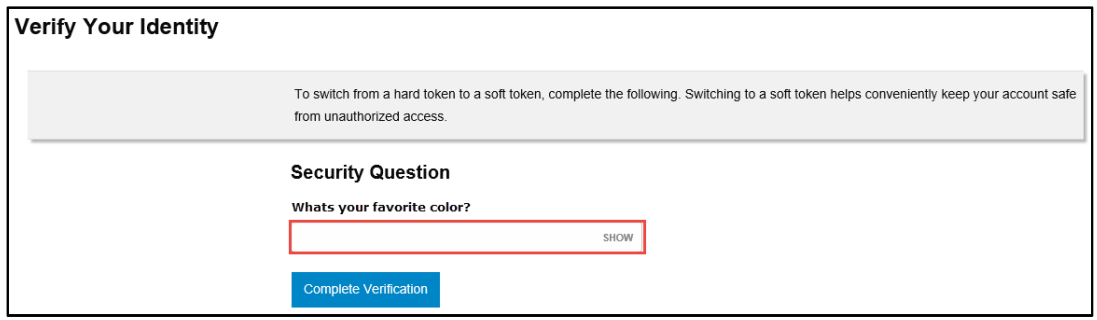

• You will then see the **Begin Activation** option; click **Begin Activation** and follow the instructions [Soft Tokens](#page-4-0) activation section to complete the process

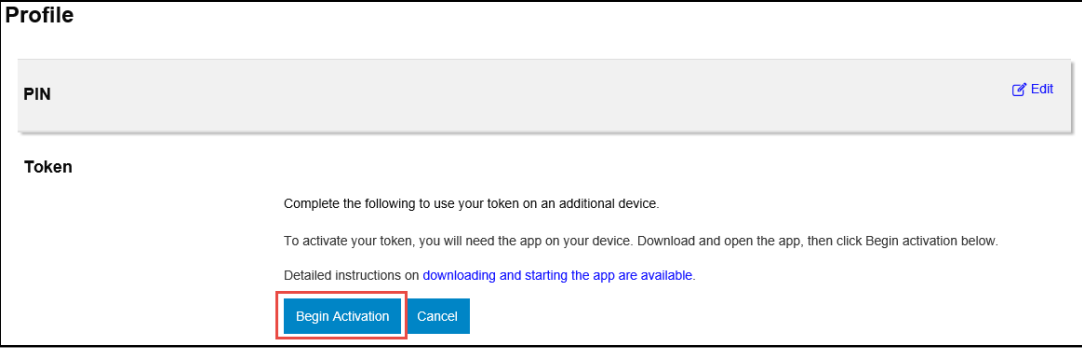

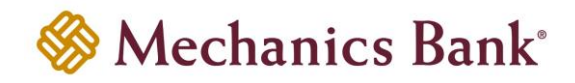

## <span id="page-15-0"></span>Deactivate Security Token

If your security token has been lost or damaged you should contact the Bank. You can also use the **Token lost or damaged** link to deactivate the token.

• From the Business Online Banking Log In page, click **Token lost or damaged?**

**Note**: You can also deactivate the token from the user Profile, within Business Online Banking

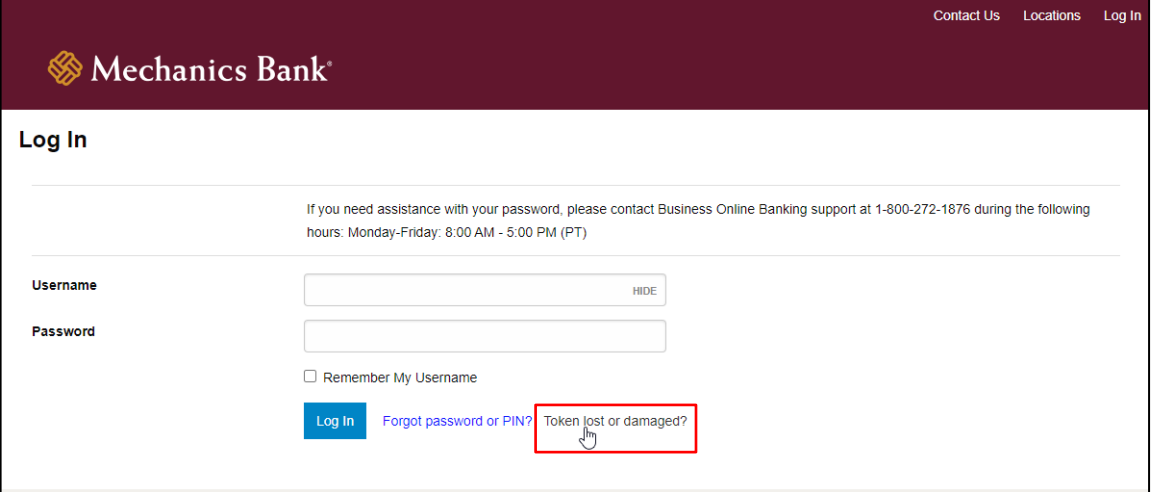

• You will be prompted to **Verify Your Identity**; enter your **Username** and **Password or 4-digit PIN** and click **Begin Verification**

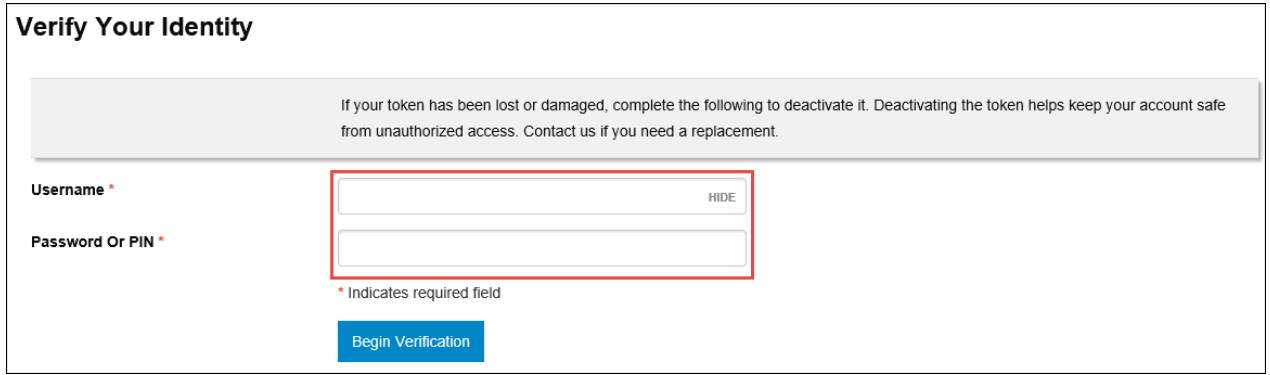

• Answer your **Security Question** and click **Complete Verification**

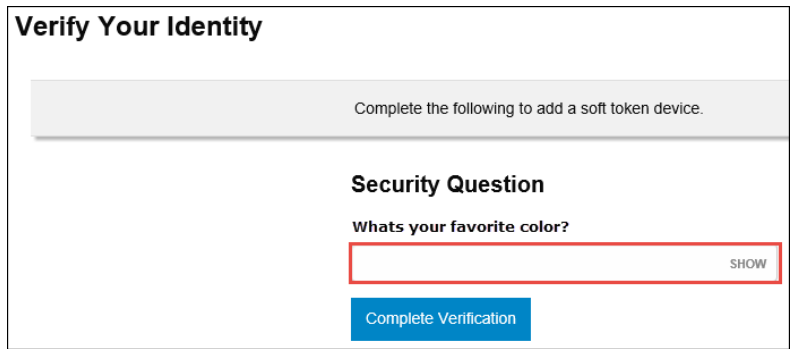

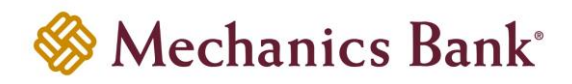

- Select the **Reason for Deactivation** and click **Save**
- Contact the Bank to request a new token and for assistance with logging in

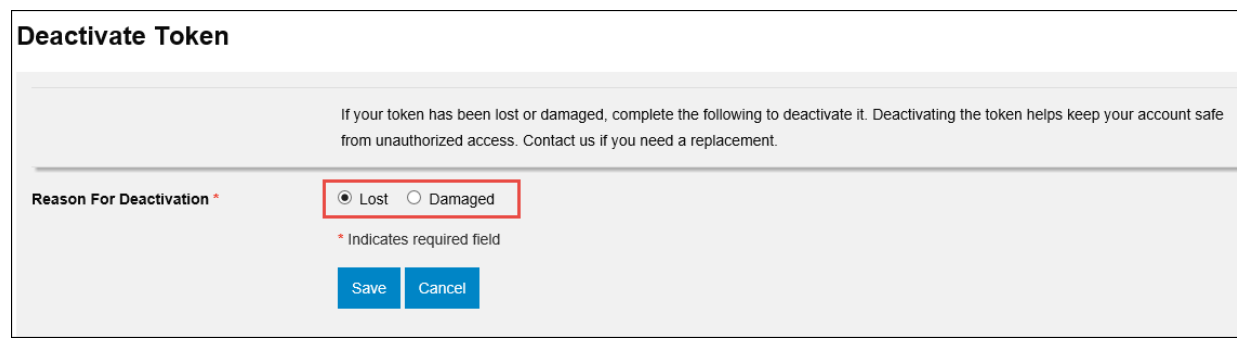

## <span id="page-16-0"></span>DIGIPASS Soft Token App

If you are a soft token user see below instructions for managing the Soft Token App options on your mobile device.

#### <span id="page-16-1"></span>Add Another Token

If you are associated with different Business Online Banking profiles, you can use the **Add another token** feature to add another soft token on your mobile device.

- Open the DIGIPASS soft token app on your mobile device and choose **Add another token**
- Follow the steps in the previous section [Soft Tokens](#page-4-0) for activating a soft token.

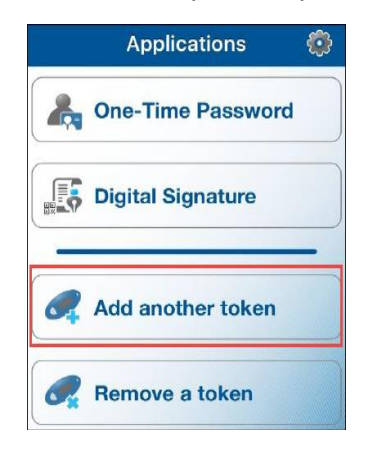

#### <span id="page-16-2"></span>Add Device

If you want to use your soft token on multiple mobile devices, you can use the **Add Device** option.

- **P** Note: You must download the DIGIPASS soft token app on your mobile device to complete this process (see page 6 for details on downloading the App).
- Log in to Business Online Banking and select **Profile**

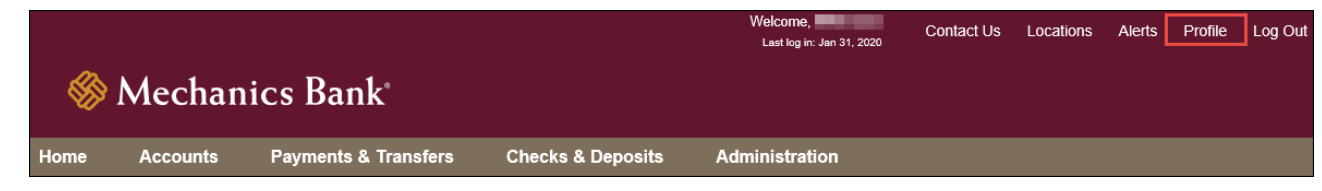

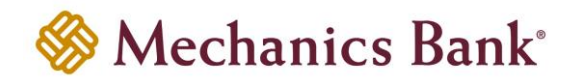

- In the Token section click **View** to expand and view your token/device information
- Click the **Add Device** button

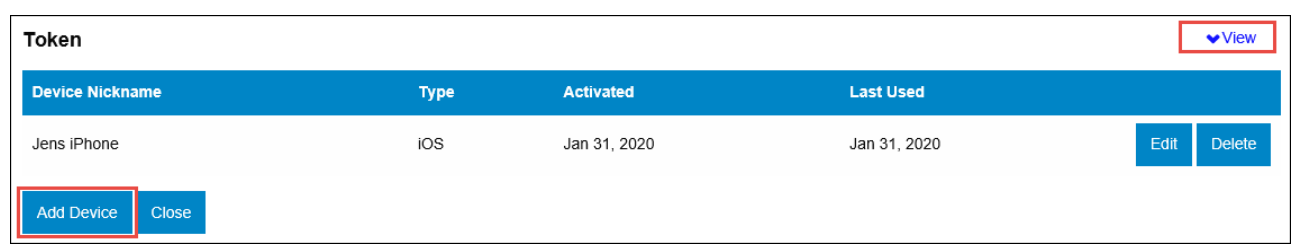

• You will be prompted to **Verify Your Identity**; enter your **Password or 4-digit PIN** and click **Begin Verification**

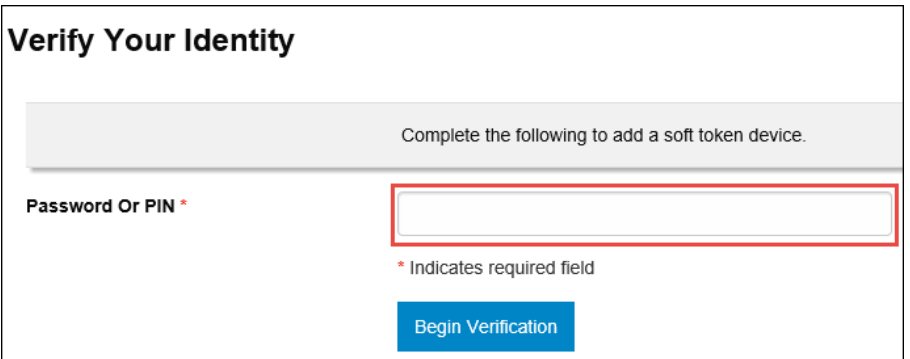

• Answer your **Security Question** and click **Complete Verification**

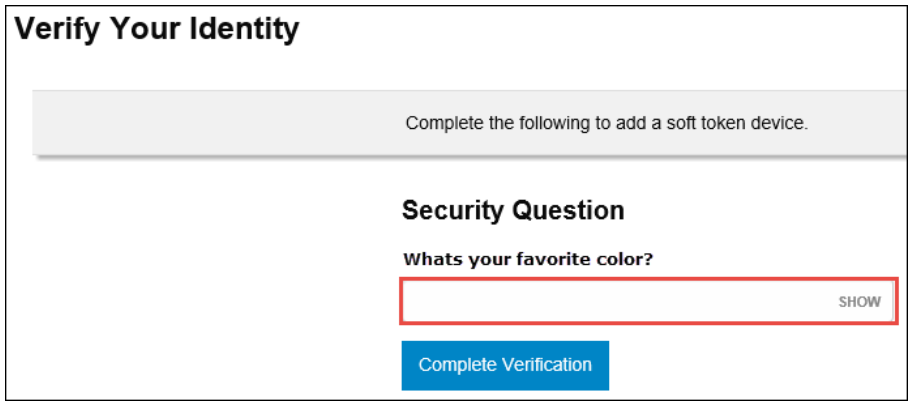

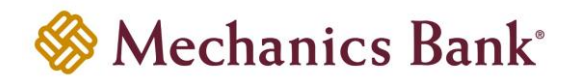

• You will see the **Begin Activation** option; click **Begin Activation** and follow the instructions in th[e Soft Tokens](#page-4-0) section to complete the process

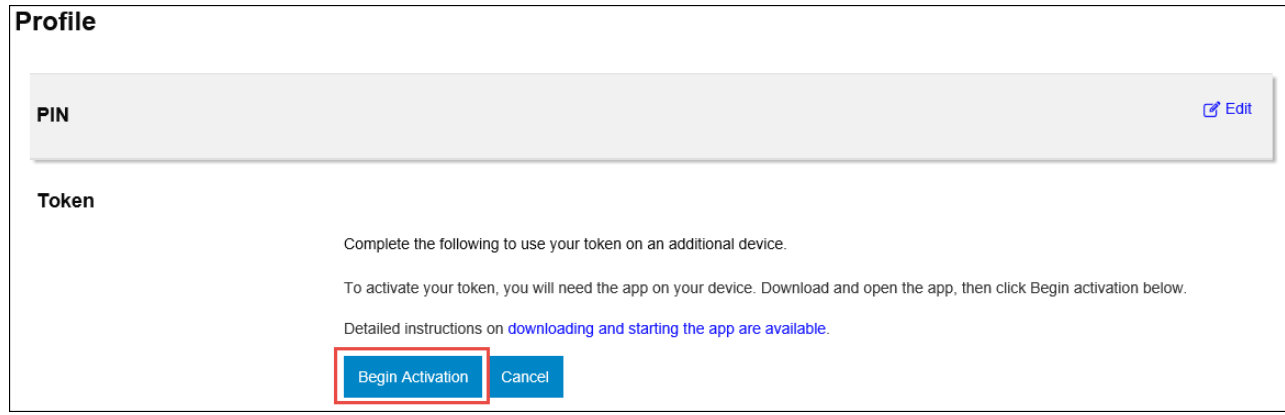

#### <span id="page-18-0"></span>Remove a Token

If a token is no longer needed, use the **Remove a token** feature to delete the soft token (to remove a token without logging in to Business Online Banking and scanning the secure image, see the [Delete the Token](#page-24-0) section.

- **Important Note**: If you complete this process you will be deleting the soft token and will NOT be able to log back in to Business Online Banking, with the associated User ID. Contact the Bank for assistance if needed.
- Log in to Business Online Banking and select **Profile**

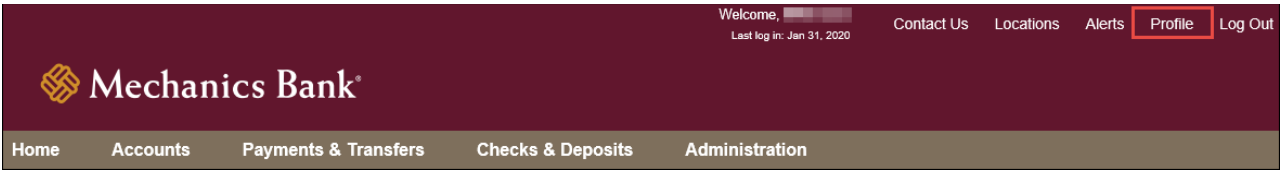

- In the Token section click **View** to expand and view your token/device information
- Next to the token/device, click the **Delete** button

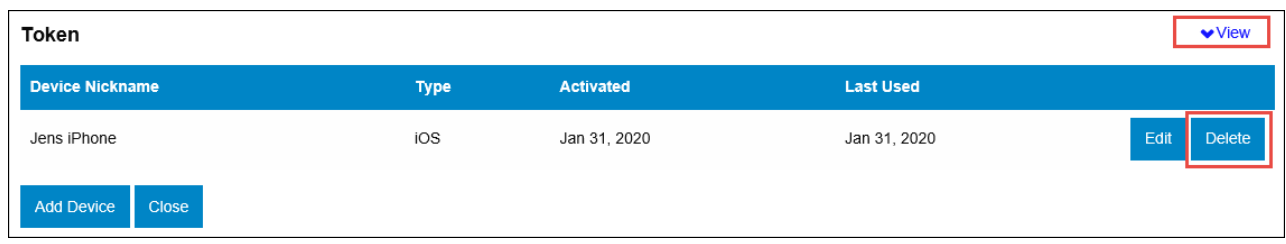

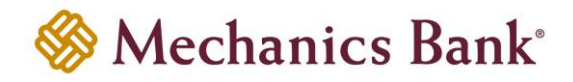

• A confirmation message appears showing your device was deleted and a secure image displays (secure image is used for removing the token from the soft token app on your mobile device)

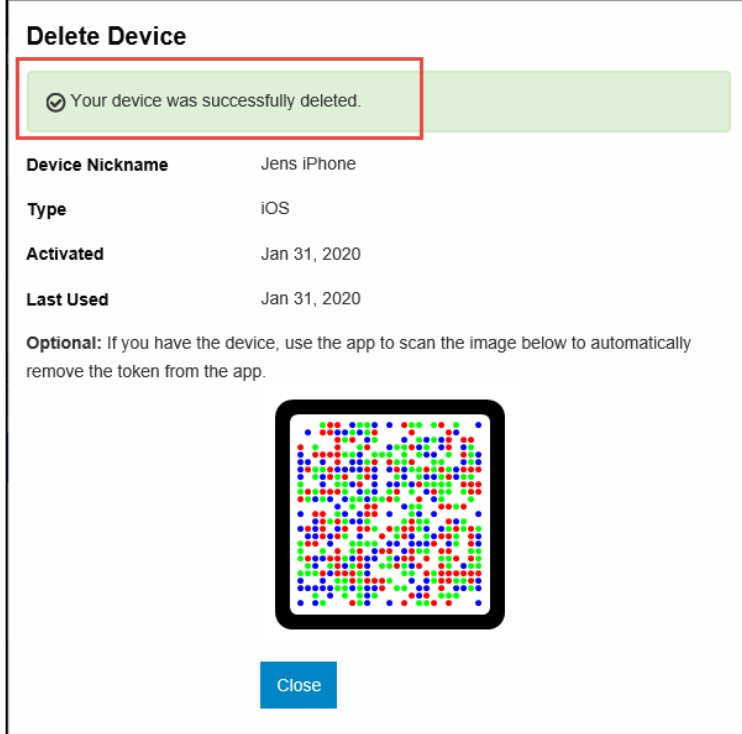

• If you want to also remove the soft token from your mobile device, open the DIGIPASS soft token app on your mobile device and choose the **Remove a token** option

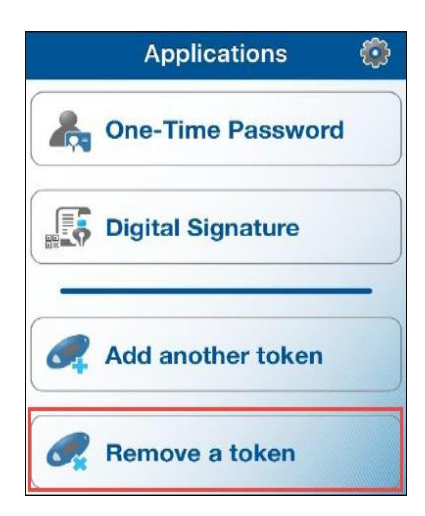

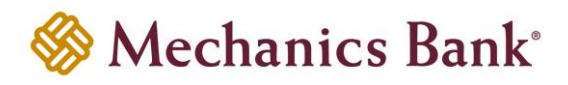

• Using your mobile device, scan the secure image displayed on the screen

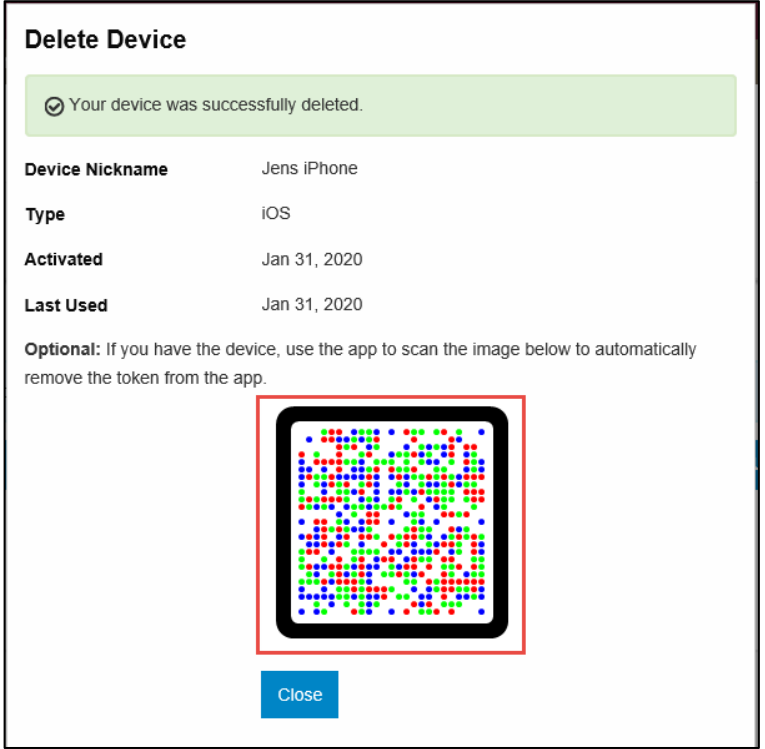

• A confirmation message to remove the token appears; click **Yes** to continue

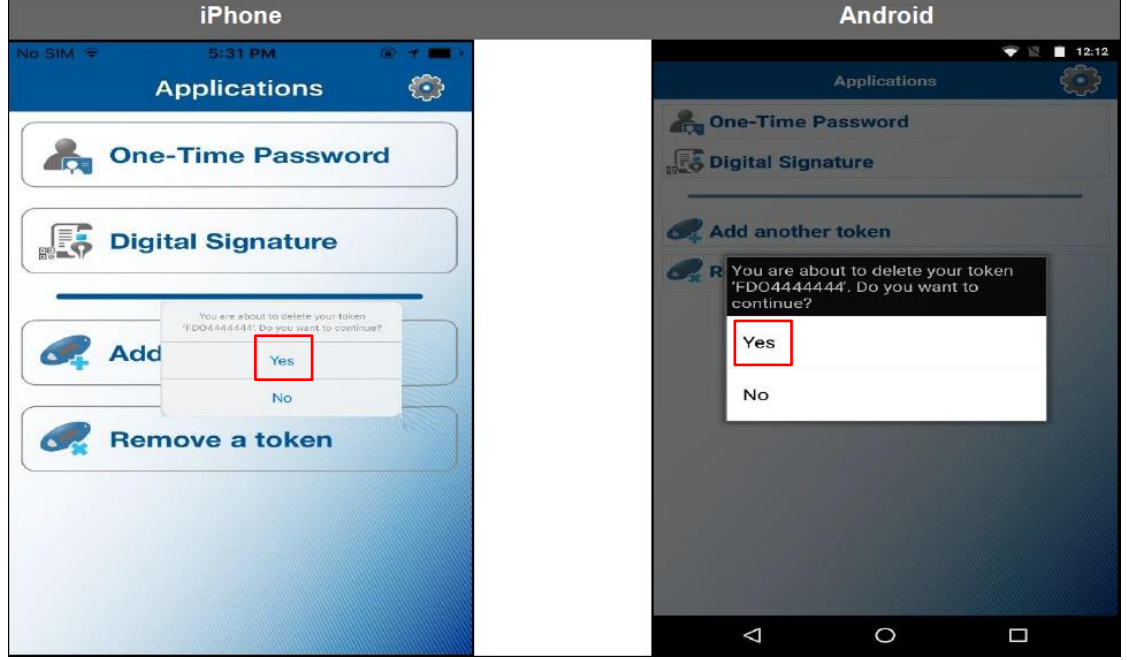

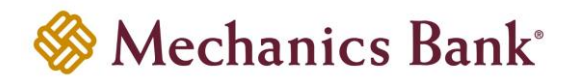

#### <span id="page-21-0"></span>Manage Fingerprint Protection

The **Manage fingerprint protection** option allow you to enable or disable biometric protection for the DIGIPASS soft token app. The option provides you with an extra level of security at the time of activation of the soft token, logon, or performing transactions.

- **P** Note: This option only displays on a device that supports the biometric protection feature and the feature is enabled. If a local password was set up on the soft token app, you will need enter it to activate/deactivate the Manage fingerprint protection option.
- Open the DIGIPASS soft token app on your mobile device, select the Settings icon and then choose **Manage fingerprint protection**

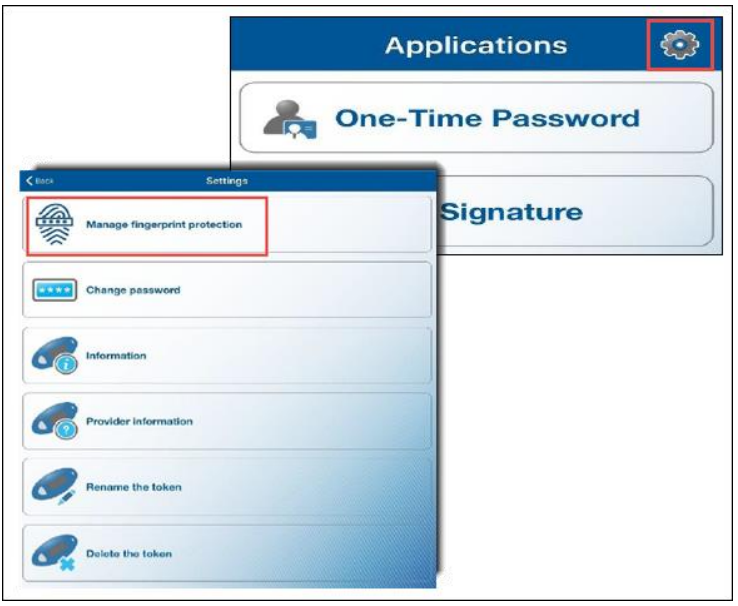

• Select **Yes** to continue and scan you finger

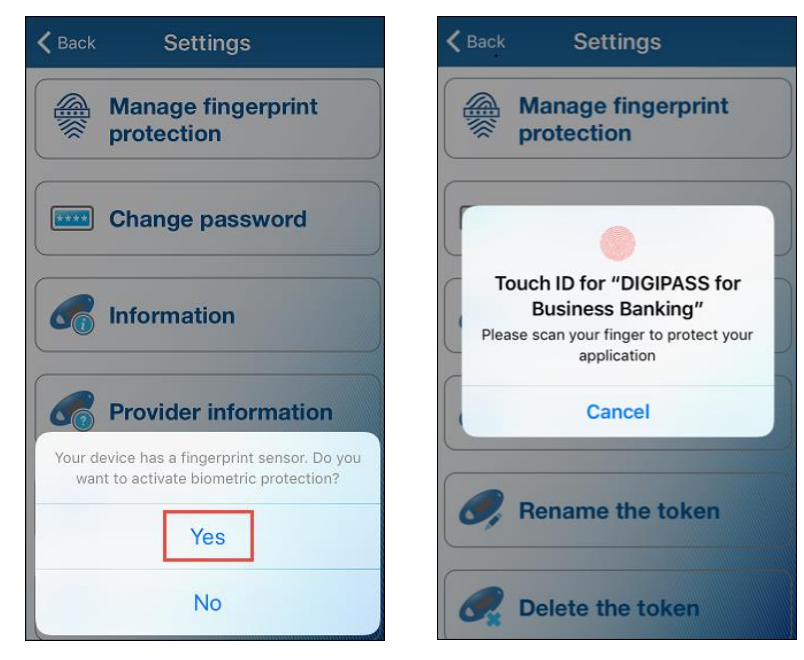

FM-Reference #2533 Version 3-eCH Page **22** of **25**

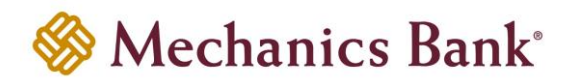

#### <span id="page-22-0"></span>Change Password

The **Change password** option allows you to add or change the local password of the soft token app.

- **P** Note: This option does not display if the Manager fingerprint protection option is already enabled. Once the password is set, it can be changed but cannot be removed.
- To set or change the local password, open the DIGIPASS soft token app on your mobile device, select the Settings icon  $3\frac{20}{2}$  and then choose **Change Password**

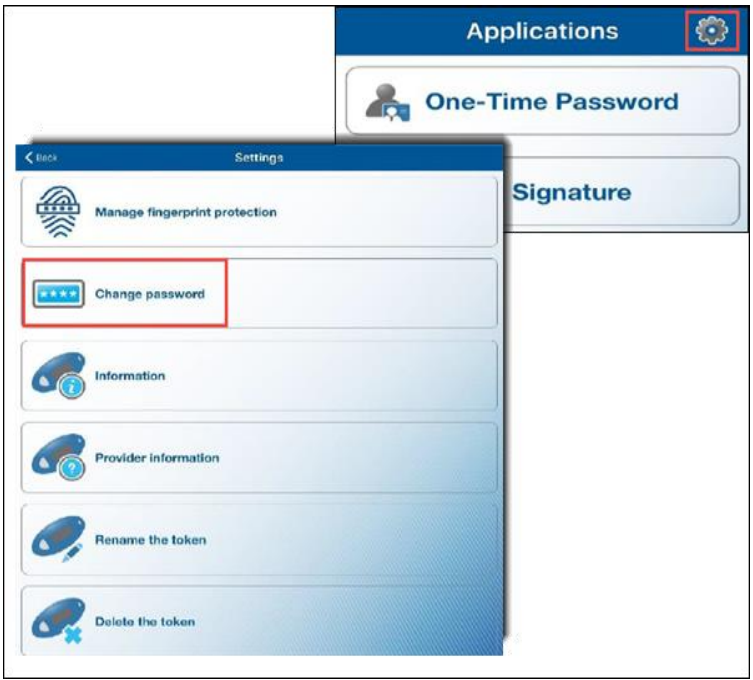

• To set up a new application password, enter the new password and then confirm; or to change an existing application password, enter the current application password, then the new password and then confirm

**P** Note: Password must be a minimum of 6 characters.

• Tap **OK** to complete

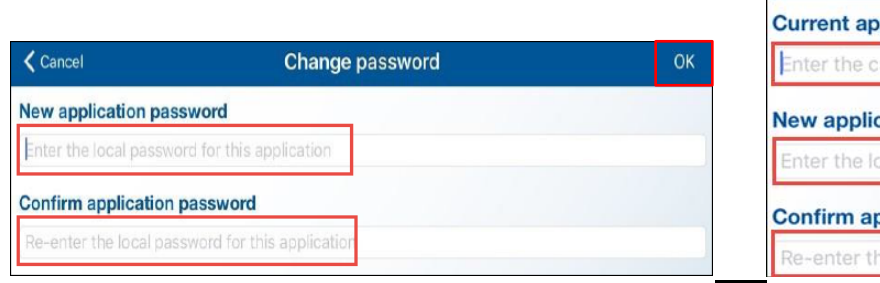

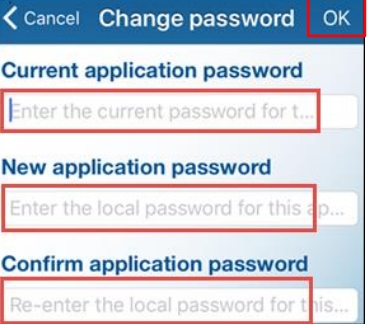

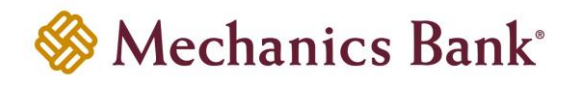

#### <span id="page-23-0"></span>Information

The **Information** option displays the soft token serial number.

• To view the soft token information, open the DIGIPASS soft token app on your mobile device, select the Settings icon **b** and then choose **Information** 

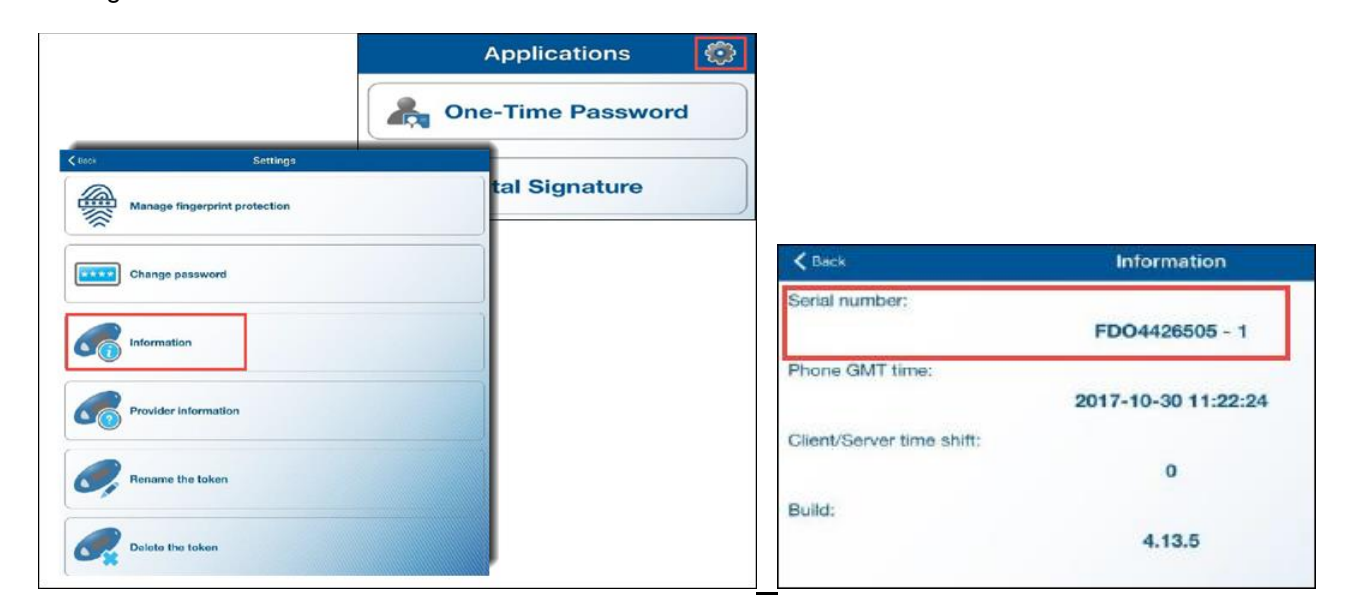

#### <span id="page-23-1"></span>Rename the Token

The **Rename the token** option allows you to rename the available soft tokens.

- To rename the token, open the DIGIPASS soft token app on your mobile device, select the Settings icon and then choose **Rename the token**
- Tap **OK** when finished

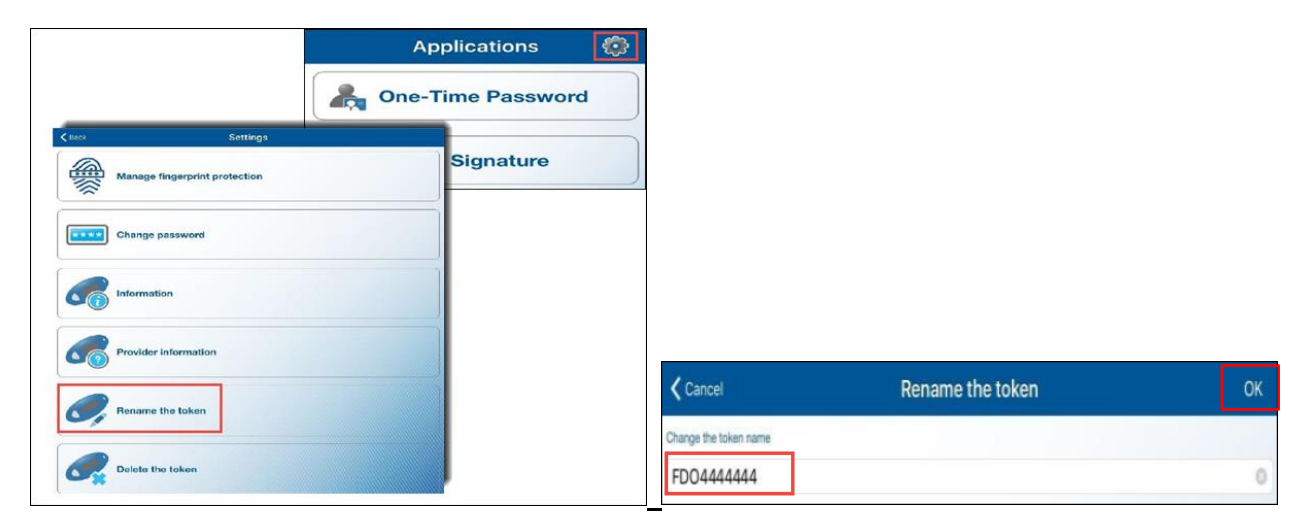

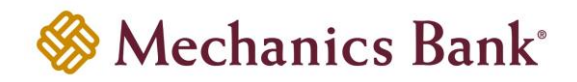

#### <span id="page-24-0"></span>Delete the Token

The **Delete the token** option allows you to delete the soft tokens without logging in to Business Online Banking and scanning the secure image.

- **Important Note**: If you complete this process, you are deleting the soft token and will NOT be able to log back in to Business Online Banking with the associated User ID; unless soft token was added to multiple devices.
- To delete a token, open the DIGIPASS soft token app on your mobile device, select the Settings icon and then choose **Delete the token**
- Tap **Delete Token** to complete

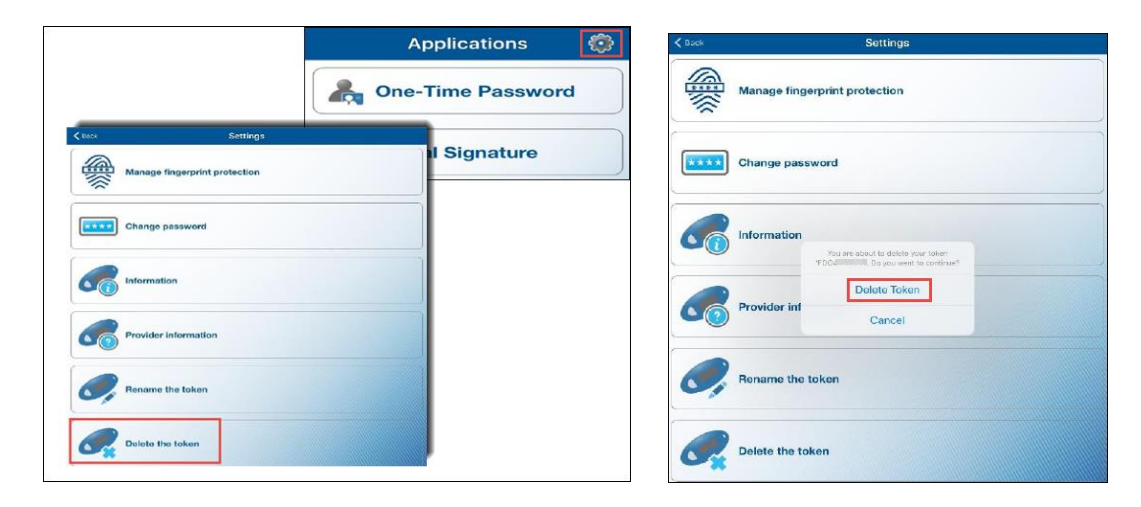